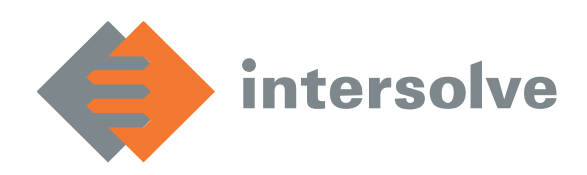

**Intersolve Technologies B.V.** Fonteinkruid 4 3931 WX Woudenberg The Netherlands

 $T_{\text{el}}$ :  $\pm$ 31 (0)33 254 1190 [www.intersolve.nl](http://www.intersolve.nl/)

IBAN: NL24 ABNA 0550 3911 26 KvK nr.: 55424015 BTW nr.: NL8517.03.720.B01

# GEBRUIKERSHANDLEIDING INSIGHTS DIST

- Pagina's
	- o Dashboard
	- o Compare Years
	- o Details
	- o Trade orders
- Tips en tricks
	- o Filters
	- o Exports
	- o Bookmarks: snel favoriete selecties opslaan
	- o Drill down

Het Insights DIST rapport is een interactieve rapportage tool voor merchants om inzage te geven in de marktontwikkeling van cadeaukaarttransacties (activaties en verzilveringen) van de desbetreffende distributeur. Het rapport biedt krachtige analytische functionaliteiten waarmee de gebruiker een gedetailleerd beeld kan verkrijgen omtrent de verkoop van cadeaukaarten ten behoeve van marketingdoeleinden.

Door een scala aan filtering mogelijkheden zijn allerlei ad-hoc analyses te maken waarmee krachtige exploratieve data analyse uitgevoerd kan worden.

Enkele kenmerken van het Insights DIST rapport zijn:

- Een dynamische dataset op basis van de transacties van de geautoriseerde distributeur;
- Distributeurs kunnen filteren op brands, brand typen, eigen groepen en eigen locaties;
- Het rapport bevat een grafisch overzicht per jaar, maand en dag;
- Hoofdonderdelen van het rapport zijn een detailoverzicht met ondersteunende visualisaties.

Het Giftcard Analysis rapport voor distributeuren is een Power BI oplossing waarbij de Power BI data set wordt gevuld met data afkomstig uit het DWH.

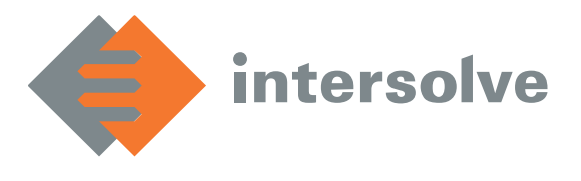

#### 1.1 Pagina's

Het rapport bestaat uit vier pagina's met daarin data over de afgelopen drie jaar. Op elke pagina bestaan standaard de volgende filters:

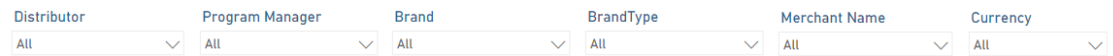

In de volgende screenshots zijn de getallen onleesbaar gemaakt. De echte pagina's kunnen soms iets afwijken van de screenshots, maar bevatten dezelfde data en functionaliteit.

# 1.1.1 Dashboard

Deze pagina biedt een snelle weergave van de activatie- en verzilveringswaardeng. De grafieken onderaan kunnen verdelingen laten zien per maand, [ISO week](https://en.wikipedia.org/wiki/ISO_week_date) of [USA week.](https://calendar-usa.com/week-numbers-2022/) Deze veranderen de [drilldown](https://radacad.com/drill-down-and-up-in-power-bi-explained) van de grafiek (die standaard per jaar laat zien) naar de gekozen verdeling.

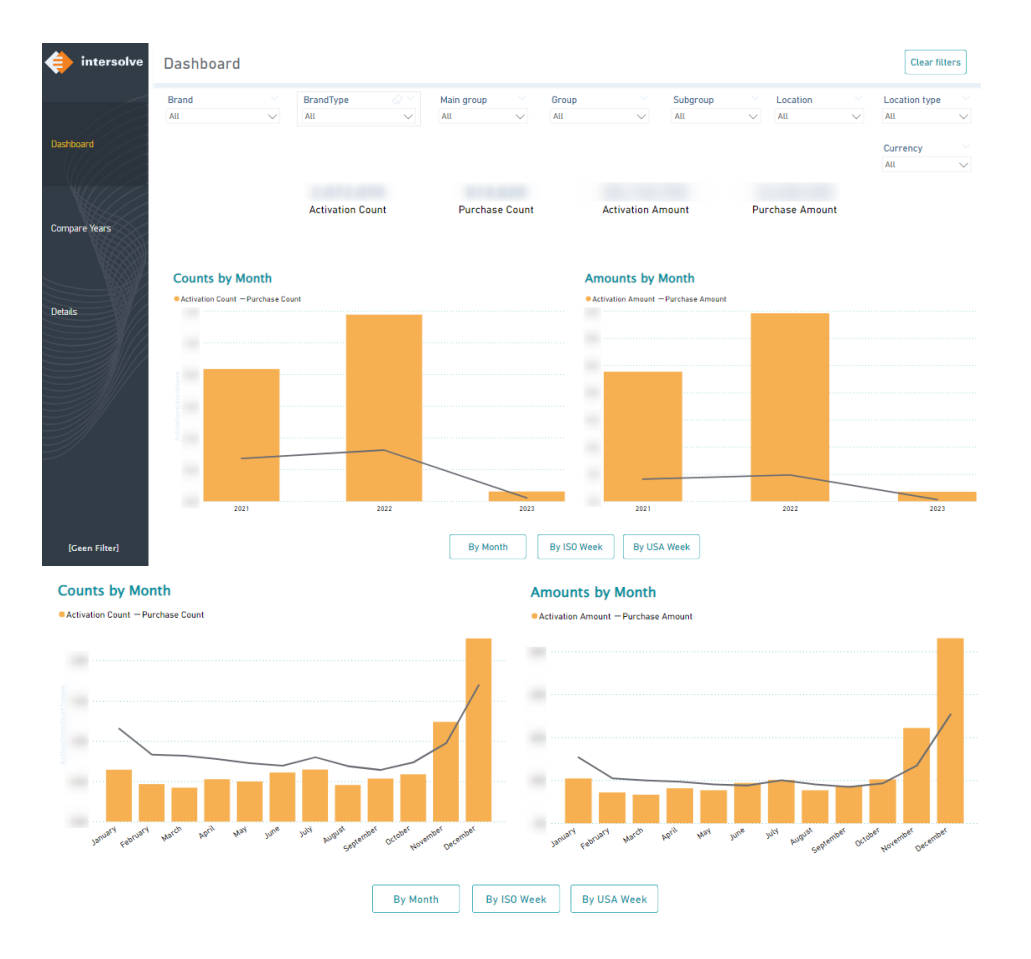

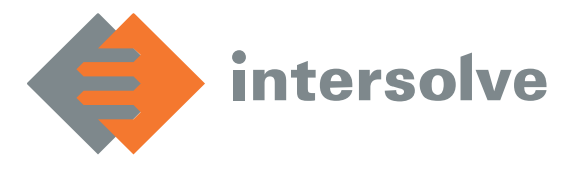

Om de grafiek te downdrillen, klik dan met de rechtermuisknop op een staaf om in te zoomen op een jaar/maand/week.

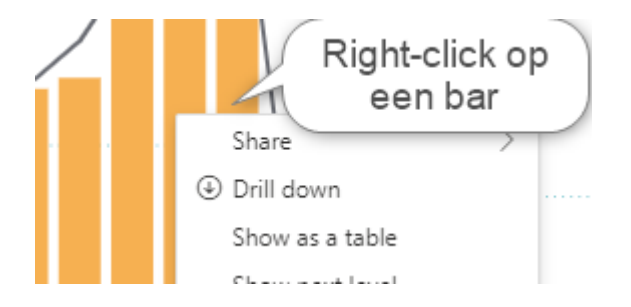

De opties kunnen ook worden gezien door even met de muis op een bar te blijven hangen;

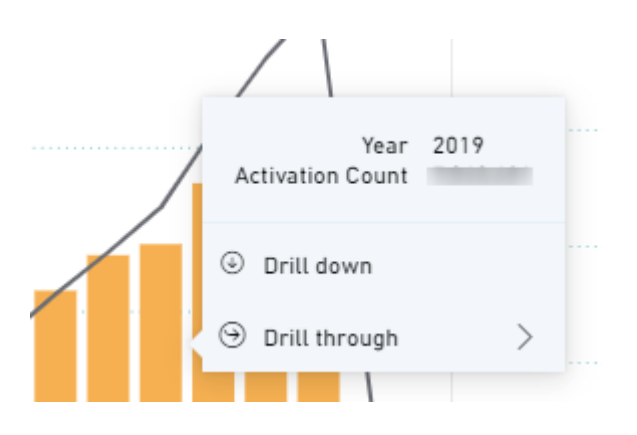

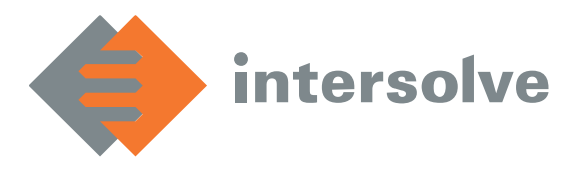

#### 1.1.2 Compare Years

In dit scherm kunnen meerdere jaren met elkaar worden vergeleken. Deze pagina bevat een filter waarin het jaar kan worden geselecteerd; met ctrl-klik kunnen ook meerdere jaren worden gekozen. Aan de rechterkant staan opties om de verdeling in te stellen (bijvoorbeeld op maand of kwartaal) en om te kiezen tussen 'alles', 'MTD' of 'YTD'. Ook kan er naar wens gekozen worden tussen een staafdiagram ('bar chart') of een lijndiagram ('line chart').

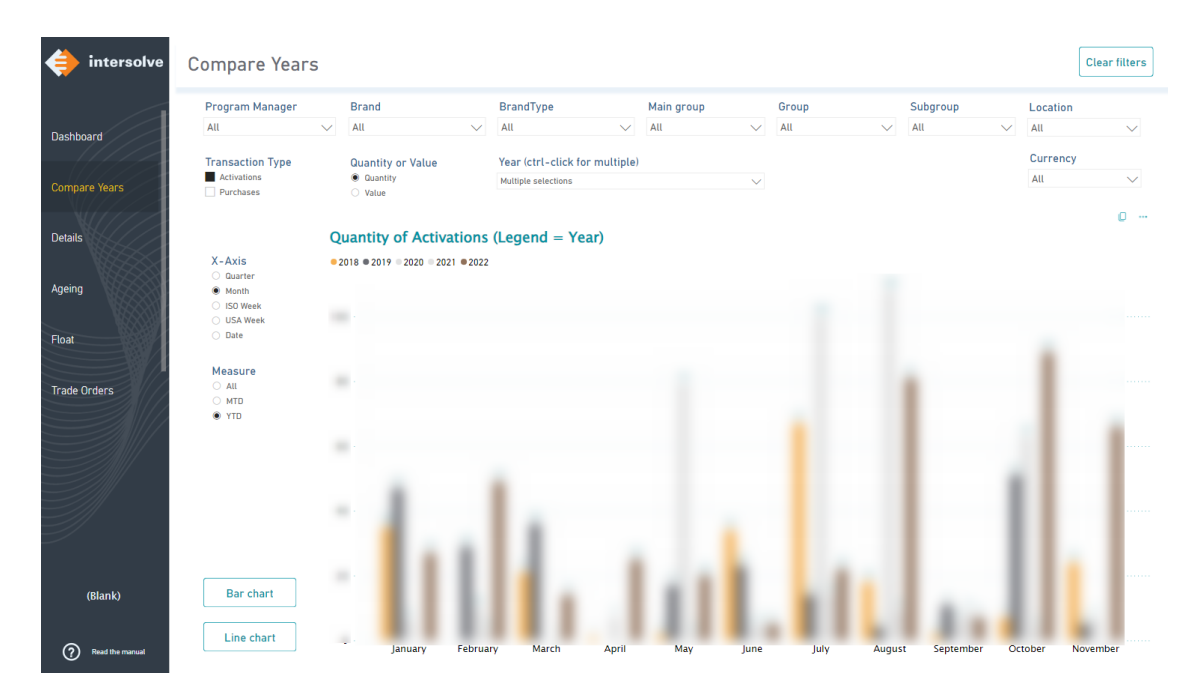

# 1.1.3 Details

Deze pagina biedt een detailoverzicht. Het bestaat uit een tabel, waarin cijfers als aantal geactiveerde kaarten en de geactiveerde waarde te zien zijn. Bovenin staan weer dezelfde filters, met daarbij ook een datum silder. Op deze manier kan er zelf worden gekozen welke datum-range wordt geselecteerd.

Tevens bevat de pagina een filter op trade orders om specifieke trade orders te kunnen tonen. De tabel blijft overzichtelijk door de eigen uitklapmogelijkheden. Door middel van de plusjes en minnetjes kunnen rijen in- en uitgeklapt worden.

De verdeling en getallen in de tabellen kunnen volledig naar vrijheid worden gekozen (ctrl-klik). Links op de pagina's staan de opties tot het kiezen van 'Dimensions' (rijen die kunnen worden uitgeklapt/ingeklapt) en 'Measures' (getallen, zoals aantal activaties). In dit voorbeeld is er gekozen voor een

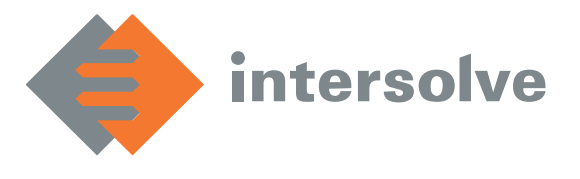

verdeling op Brand en Brand Type en worden het aantal activaties, verzilveringen, reloads en refunds getoond.

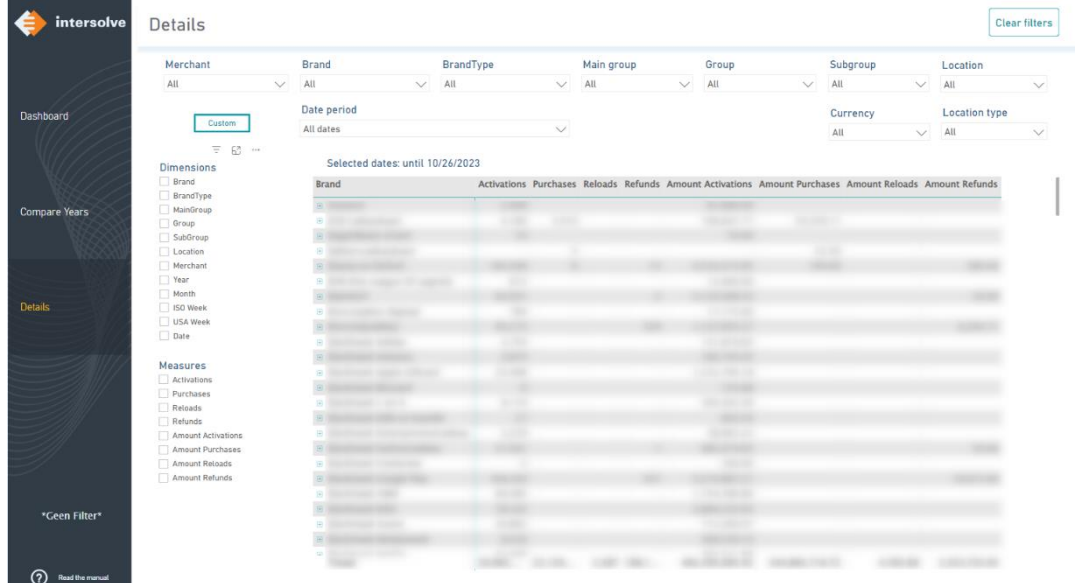

#### 1.1.4 Trade orders

Deze pagina toont alle trade orders (verdeling op trade order ID). Het laat het aantal activaties, verzilveringen etc. zien van een bepaalde trade order. Daarnaast is het mogelijk om de tabel naar eigen wens in te stellen en ook te verdelen op bijvoorbeeld klanttype (business/private) en klantnaam.

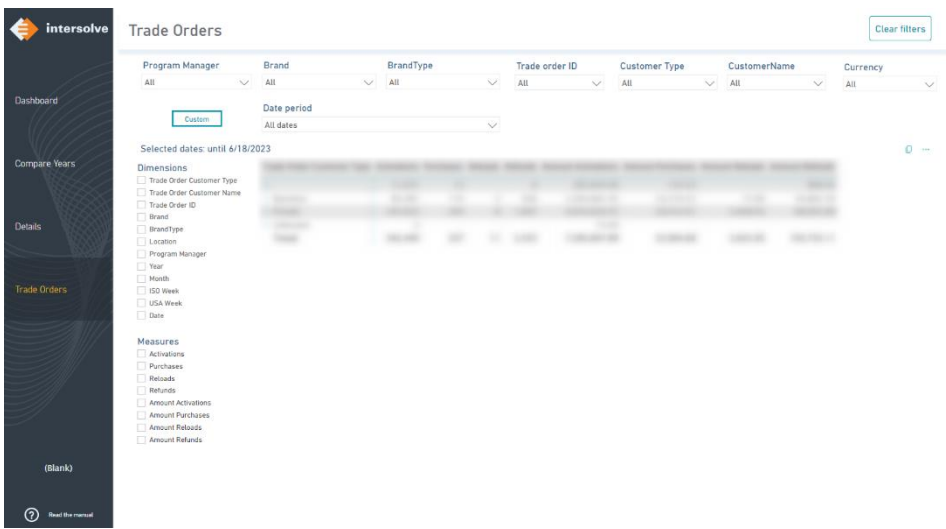

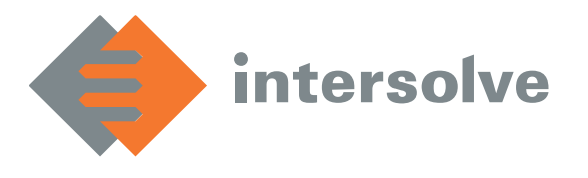

#### 1.2 Tips en tricks

# 1.2.1 Filters

Power BI maakt handig gebruik van filters: geselecteerde filters worden meegenomen naar andere pagina's.

Wanneer er bijvoorbeeld een brand geselecteerd wordt op de details pagina, blijft deze selectie staan wanneer wordt doorgeklikt naar de volgende pagina.

# 1.2.2 Exports

Vanuit Power BI kunnen er exports worden gemaakt van tabellen (bijvoorbeeld detail scherm) om eventueel zelf mee te kunnen rekenen.

Dit is niet nodig als er enkel waarden afgelezen te hoeven worden. Een export van een tabel maken gaat als volgt:

Klik rechtsboven de tabel op de drie puntjes:

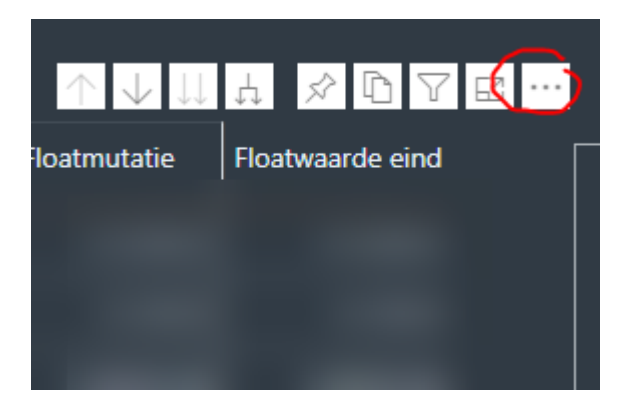

Een menu verschijnt. Klik op Export data.

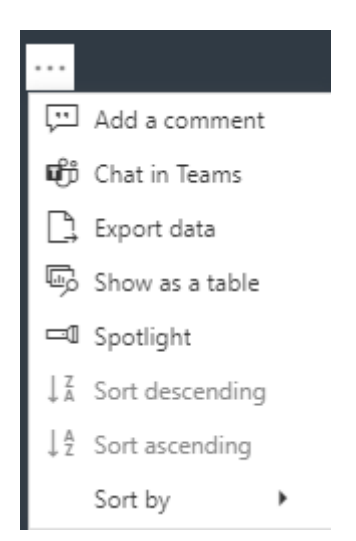

De tabel kan nu in het gewenste formaat worden opgeslagen.

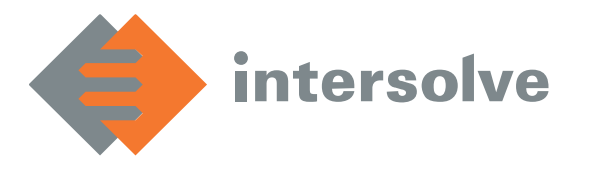

#### 1.2.3 Bookmarks: snel favoriete selecties opslaan

In Power BI kunnen veelgebruikte filters makkelijk worden opgeslagen, zodat één druk op de knop meteen weer de data laat zien voor die selectie. Dit gaat als volgt:

Kies de gewenste filters:

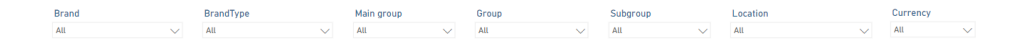

Klik in de balk bovenin op Bookmarks en vervolgens op een personal bookmark.

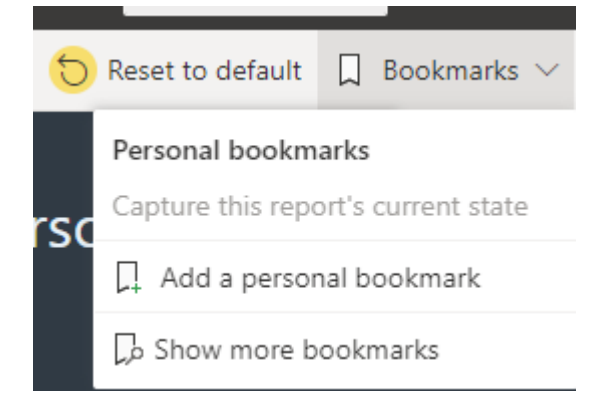

Geef de bookmark een naam. In het vervolg kunnen de opgeslagen bookmarks hier weer gevonden worden.

#### 1.2.4 Drill down en Drill through

Om een grafiek te downdrillen, klik dan met de rechtermuisknop op een staaf om in te zoomen op bijvoorbeeld een jaar/maand/week.

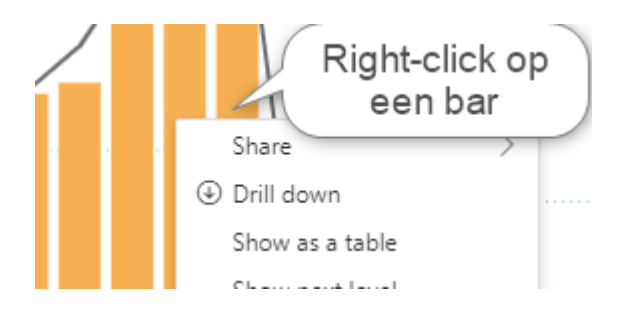

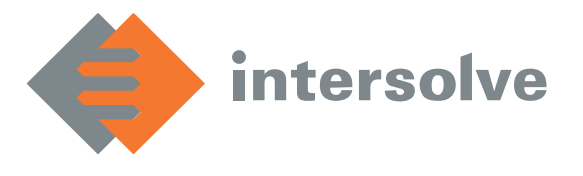

Om nog meer inzicht te krijgen kan er ook worden gekozen voor 'Drill through' (alleen in Enterprise) en vervolgens 'See details'. Dit levert een nieuwe pagina (zie 'Details' pagina) op met een tabel waarin de geselecteerde periode nader kan worden bekeken.

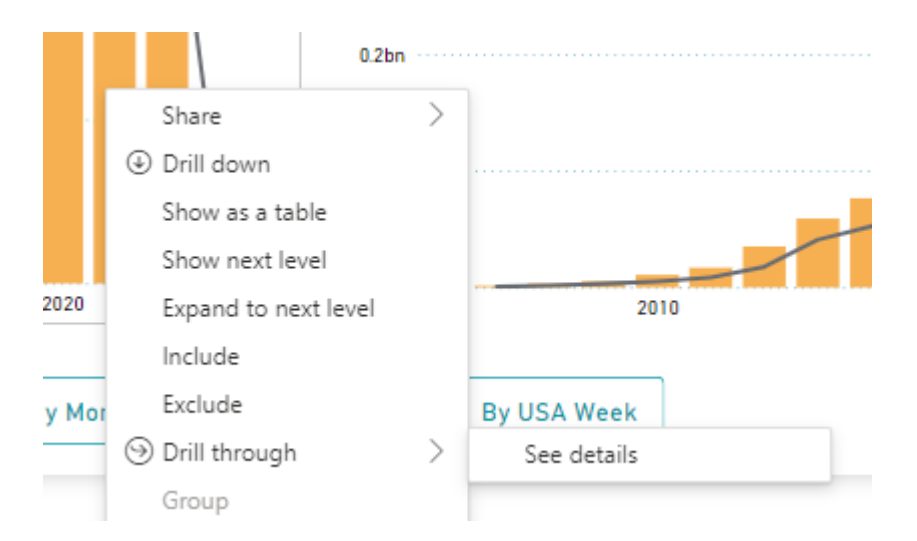

Beide opties kunnen ook worden gezien door even met de muis op een bar te blijven hangen;

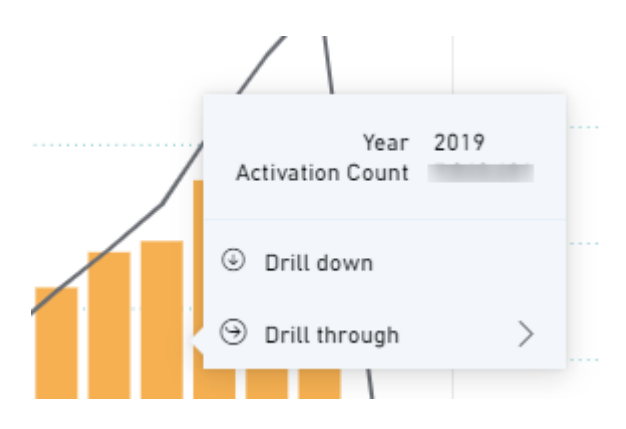

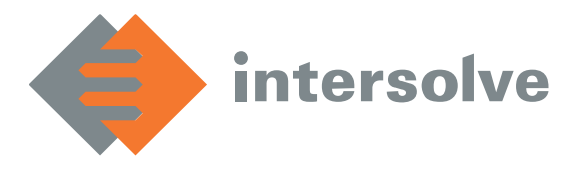